# **Download Digital Books from**

*PLEASE NOTE: You will need a valid Northville Library card. If you have a device without WiFi and a built-in browser you will also need either a Mar or PC to download titles.*

## **Setup (Only Do Once)**

#### *If your device has WiFi and a built-in browser*

1. Authorize your device with your **Adobe ID**. If you do not have an Adobe ID launch your browser and go to *adobe.com*. Select **Sign in** from the upper right. On the login screen select **Don't have an Adobe ID**. Once you have created an **Adobe ID** authorize your device with this account. The steps to authorize vary based on device. Launch your browser and go to *help.overdrive.com* and search for specific steps on how to authorize your device.

#### *If your device is a Sony Reader and does NOT have a built-in browser*

*Some Sony Readers will not work with Adobe Digital Editions. To learn if your device is compatible launch your browser and search for your device at overdrive.com/drc/ebook-only. If your device is compatible with Adobe Digital Editions follow the instructions for setting up Adobe Digital Editions in the next section.*

- 1. Go to **Sony's Reader Store** and download and install the **Reader for PC & Mac**.
- 2. Launch the **Reader** software on your computer and click **Kobo Bookstore**. Login to your account. If you don't have an account you'll need to sign up and create one with Kobo.
- 3. Once logged into your account plug your device into your computer and click **Edit** then **Preferences**. **Authorize** both your computer and your device with your **Adobe ID**. If you do not have an **Adobe ID** launch your browser and go to *adobe.com*. Select **Sign in** from the upper right. On the login screen select **Don't have an Adobe ID**.

#### *If your device does NOT have a built-in browser*

- 1. From a computer browser go to *www.northvillelibrary.org*.
- 2. On the Library's website click **Downloads** from the menu and select **Download Destination**.
- 3. You will be redirected to **Download Destination**'s website. Click the **Help** icon near the top right. Click **Software** then select **Adobe Digital Editions**.
- 4. You will be redirected to adobe.com. Click **Download now** from the right and install the free software onto your computer.
- 5. Launch **Adobe Digital Editions** on your computer. From the menu at the top click **Help** then **Authorize Computer**. Enter your **Adobe ID** and **password**. If you do not have an Adobe ID click **Create an Adobe ID** to register. Once you have entered your **Adobe ID** and **password** click **Authorize.**
- 6. Plug your device into your computer. It will appear on the left side under **Devices**. Click the **Device Options** button and select **Authorize Device**. Sign in with your **Adobe ID**.

#### **Borrowing eBooks**

- 1. From a computer browser (or the browser on your device if supported) go to *www.northvillelibrary.org*.
- 2. On the Library's website click **Downloads** from the menu and select **Download Destination**.
- 3. You will be redirected to Download Destination's website. Click **Sign In** from the top right.
- 4. Select **Northville District Library** and enter your **library card number** and **PIN.**

5. Click the **Advanced Search** link near the top right. Limit your search (title or author) by either **EPUB eBook** or **PDF eBook** format.

a. Any titles of interest that are not available can be placed on hold by selecting **Place a Hold**. Enter your email address and determine whether you want to **Automatically borrow this title when it becomes available** or not check this option and instead receive an email alert (you will then have 3 days (72 hours) to login to your **Account** and check the item out). b. If the title is available click **Borrow**. The item is immediately checked out to your account and can be found in your **Bookshelf**. Click **Download,** select **EPUB Book** or **PDF eBook** and click **Confirm & Download.**

#### *If your device has WiFi and a built-in browser*

6. The title is downloaded onto the device and is ready to read.

#### *If you are using Sony Reader software*

- 6. You will be asked to **Open** or **Save** the file. Choose **Save.**
- 7. Right-click on the saved title and select **Open with** the **Reader** software. You may be asked to login to the Kobo Bookstore.
- 8. Plug in your device.
- 9. Select the title from **My Library**.
- 10. Click the **Copy selected item(s) to Reader** button  $\begin{bmatrix} -1 \\ 1 \end{bmatrix}$  at the bottom left then select **Copy to Reader**. The book will be transferred to your device.
- 11. Safely remove your device from the computer.

#### *If you are using Adobe Digital Editions*

- 6. You will be asked to **Open** or **Save** the file. Choose **Open**.
- 7. Adobe Digital Editions will automatically open and download the title.
- 8. Click the **Library** button  $\left| \cdot \right|$  at the top left.
- 9. Plug in your device. It will appear on the left under **Devices**.
- 10. Click on the title of the book from the right side and drag the title over onto your device. When the green plus sign appears release the title. The book will be transferred to your device.
- 11. Safely remove your device from the computer.

### **Other Info**

- The default checkout period is 14 days for eBooks.
- You may check out up to 6 titles at one time.
- If you finish reading a title before your loan period expires you may return the title early in **Adobe Digital Editions**.
	- 1. Launch **Adobe Digital Editions** on your computer.
	- 2. On the right side of the screen right-click on the title you want to return and select **Return Borrowed Item**.
	- 3. In the pop-up select **Return**.
- You may have up to 10 titles on hold at one time.

## **Need More Help?**

- Email: **downloaddestination@gmail.com** email help supported by librarians throughout The Library Network.
- One-on-One eBook & Magazine Help @ the Library. Register online, at the Information Desk, or call 248-349-3020.

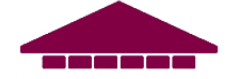